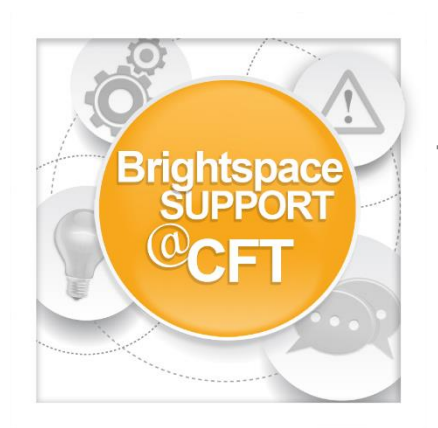

## **How do I pin my courses?**

**Brightspace allows the user to pin courses to their homepage. Pinning a course to the homepage helps the user quickly access their frequently used courses.**

1) In the global navigation bar, click the **course list** icon.

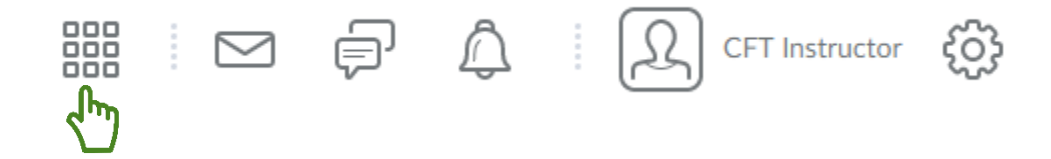

2) This will generate a list of all courses for which you have access. Click the **pin** icon to pin the course to the homepage.

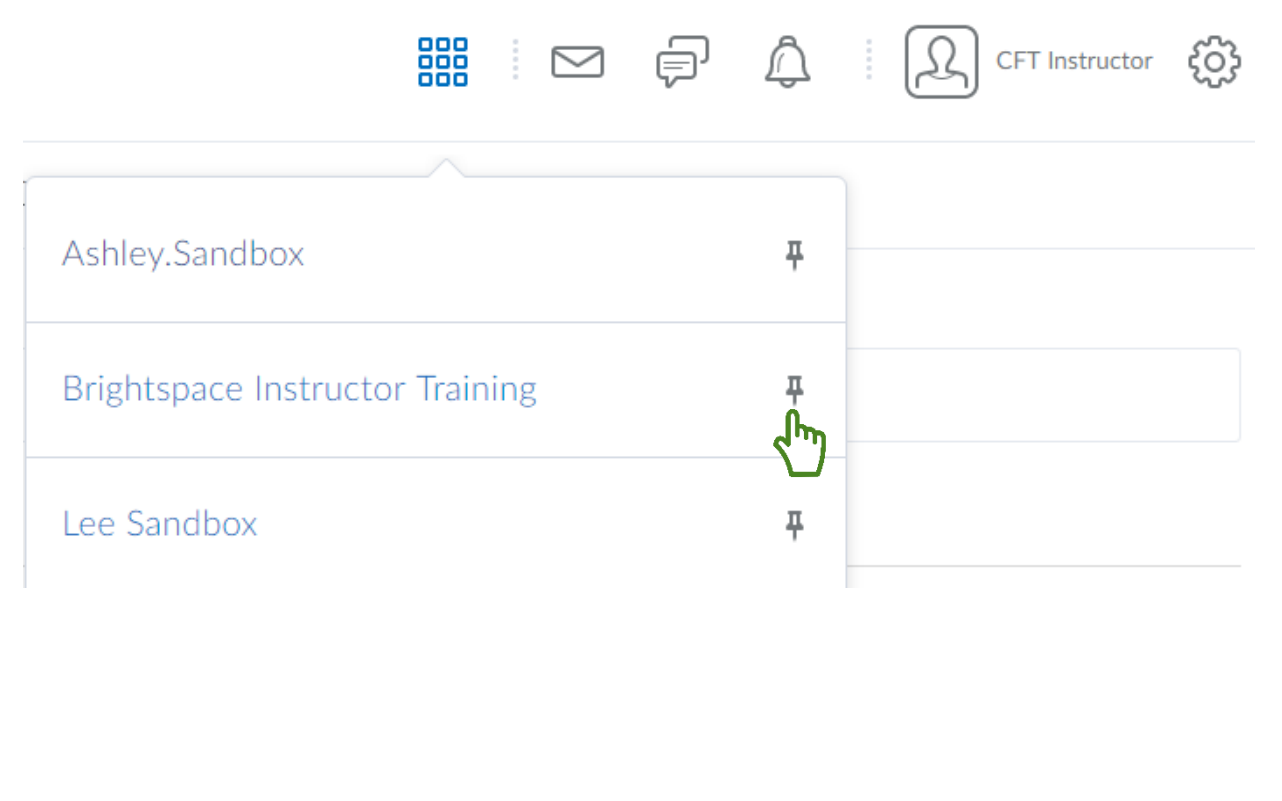

3) **Refresh** the homepage, and the pinned course is now available under **My Courses**.

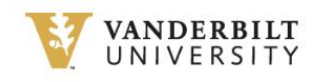

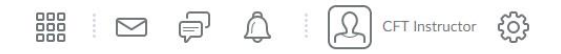

Announcements Awards Calendar ePortfolio LOR Email Capture Central

My Courses  $\vee$ 

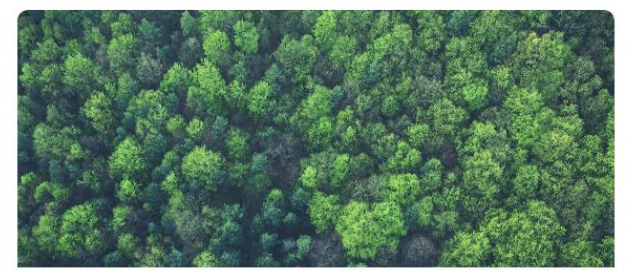

Brightspace Instructor Training